# **Cataloging: Create Bibliographic Records**

Last updated: October 2019

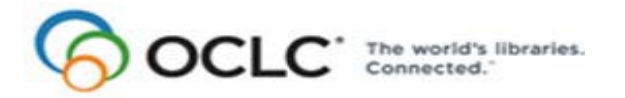

6565 Kilgour Place, Dublin, OH 43017-3395 [www.oclc.org](http://www.oclc.org/)

#### **Revision History**

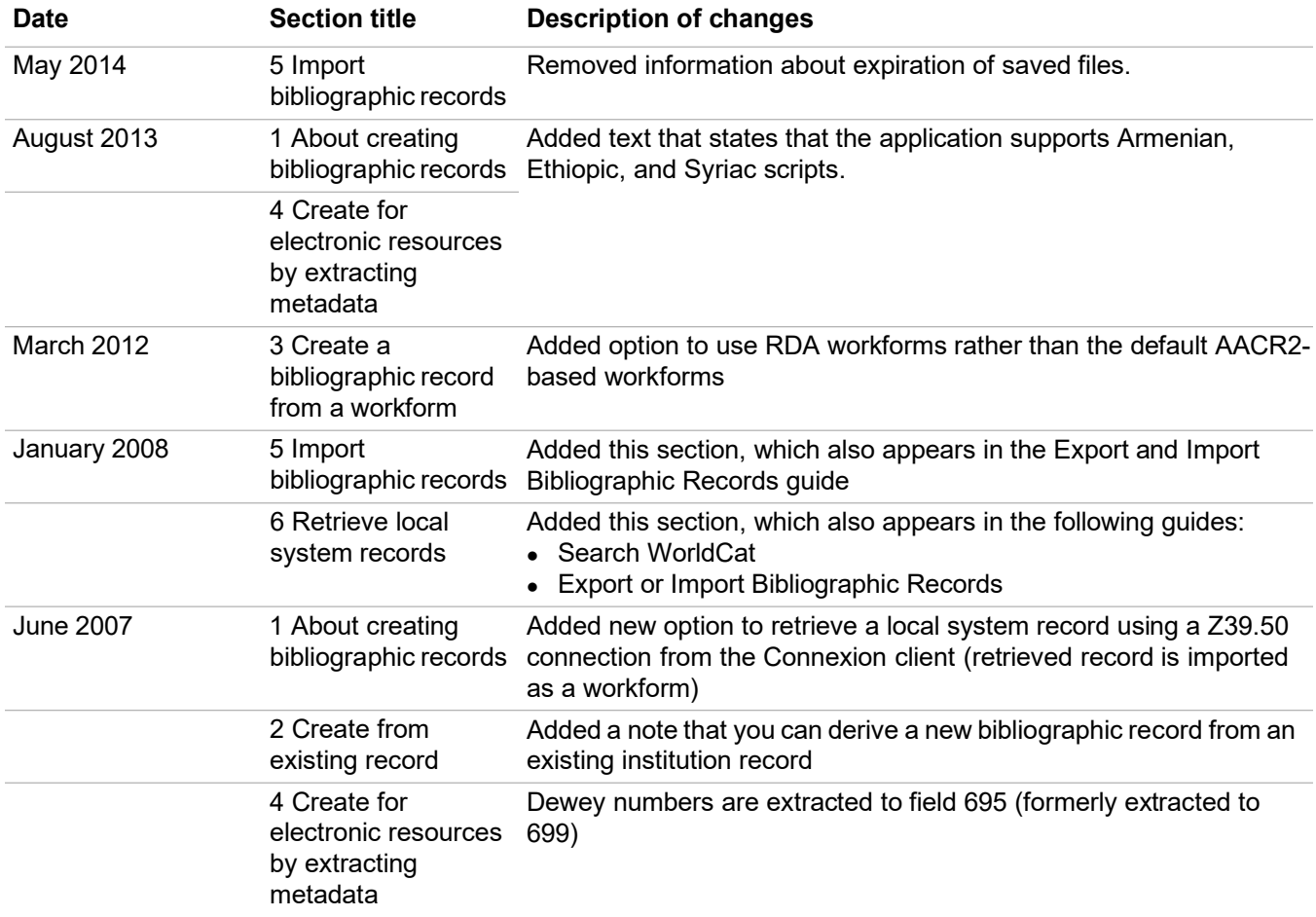

#### © 2014 OCLC

The following OCLC product, service and business names are trademarks or service marks of OCLC, Inc.: CatExpress, Connexion, DDC, Dewey, Dewey Decimal Classification, OCLC, WorldCat, WorldCat Resource Sharing and "The world's libraries. Connected."

In addition, the WorldCat symbol and OCLC symbol are service marks of OCLC. Third-party product and service names are trademarks or service marks of their respective owners.

OCLC grants permission to photocopy this publication as needed.

### **Table of Contents**

**1 [About creating bibliographic](#page-3-0) records** [Non-Latin scripts, 4](#page-3-1) [How to create records, 4](#page-3-2) Online or offline cataloging, 5 [About original cataloging in WorldCat, 5](#page-4-0) [Search WorldCat for an existing record, 5](#page-4-1) [Add data, edit, or review new records, 6](#page-5-0) [Add record to WorldCat, save to online or local file, or submit for peer review, 8](#page-7-0) [OCLC Terminologies Service, 9](#page-8-0)

#### **2 [Create a bibliographic record from an existing](#page-9-0) record** [Derive a record, 10](#page-9-1)

[Content transferred to a derived record, 11](#page-10-0) [Select variable fields to transfer to derived records, 12](#page-11-0)

#### **3 [Create a bibliographic record from a](#page-12-0) workform** [When to use a workform, 13](#page-12-1) [Create a record from a workform, 13](#page-12-2) [Content transferred to workform, 14](#page-13-0) [Optional: Use RDA-based workforms, 14](#page-13-1)

## **4 [Create records for electronic resources by extracting](#page-15-0) metadata**

[About extracting metadata to create records, 16](#page-15-1) [Create records for electronic resources, 17](#page-16-0) [Results of metadata extraction, 19](#page-18-0) [Set or check options for creating records with extracted data, 21](#page-20-0) [Review extracted data, 22](#page-21-0) [Retrieve extracted records from a save file, 23](#page-22-0)

## **5 [Import bibliographic](#page-24-0) records**

[Why import bibliographic records?, 25](#page-24-1) [Records you can import, 25](#page-24-2) [Restrictions on taking actions on imported OCLC bibliographic records, 25](#page-24-3) [About import files, 26](#page-25-0) Set import [options, 27](#page-26-0) [Import records, 28](#page-27-0) [Results of importing records, 29](#page-28-0) [Import conversion details, 30](#page-29-0) [Find imported bibliographic records, 31](#page-30-0)

#### **6 [Retrieve local system records using a Z39.50](#page-31-0) connection** [About retrieving local system records, 32](#page-31-1) [Set up a connection to a host local system, 32](#page-31-2) [Connect to a local system host and retrieve a record, 34](#page-33-0)

## <span id="page-3-0"></span>**1 About creating bibliographic records**

<span id="page-3-1"></span>**Non-Latin scripts** The Connexion client supports using these non-Latin scripts for cataloging:Arabic, Armenian, Bengali, Chinese, Cyrillic, Devanagari, Ethiopic, Greek, Hebrew, Japanese, Korean, Syriac, Tamil, and Thai.

> See also: More information for creating records in Cataloging/International/"Use non-Latin scripts for cataloging."

<span id="page-3-2"></span>**How to create records** Create original records using one of the following methods:

- Derive a record from an existing bibliographic record (see "Create a bibliographic record from an existing record").
- Create a workform and enter data (see "Create a bibliographic record from a workform").
- Extract metadata to create records for electronic resources (see "Create records for electronic resources by extracting metadata").
- Import records from your local system (see Cataloging, Import Records, "Import bibliographic records").
- Retrieve a record from your local system using a Z39.50 connection in the Connexion client (the client imports a retrieved record as a workform) (see Cataloging, Search WorldCat, "Retrieve local system records using aZ39.50 connection").

Create records for the following MARC formats:

- Books
- Computer files
- Continuing resources (previously called Serials; includes both serials and integrating resources material types)
- Maps
- Mixed materials
- Scores
- Sound recordings
- Visual materials

**Note:** To change the MARC format of the record at any time, select a format from the drop-down list at the top of the fixed field. (The list is available only when you have the fixed field display option set to **Top** or **Bottom** (**View > OCLC Fixed Field**.)

**Alternative:** Set an option to use RDA-based workforms to create bibliographic records instead of using the default workforms based on AACR2 in Tools > Options > RDA.

No minimum authorization level is required to create records.

<span id="page-4-0"></span>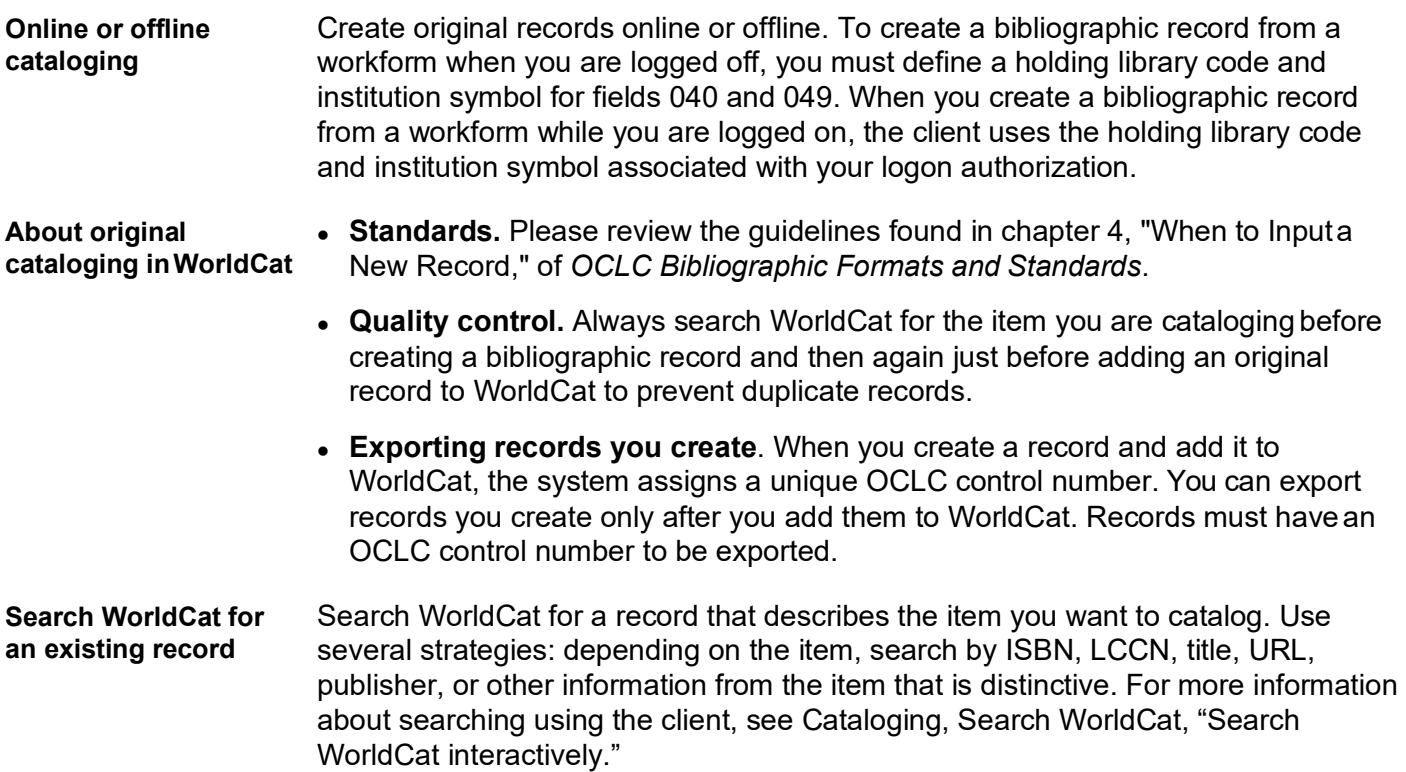

<span id="page-4-1"></span>Depending on results, you can do the following:

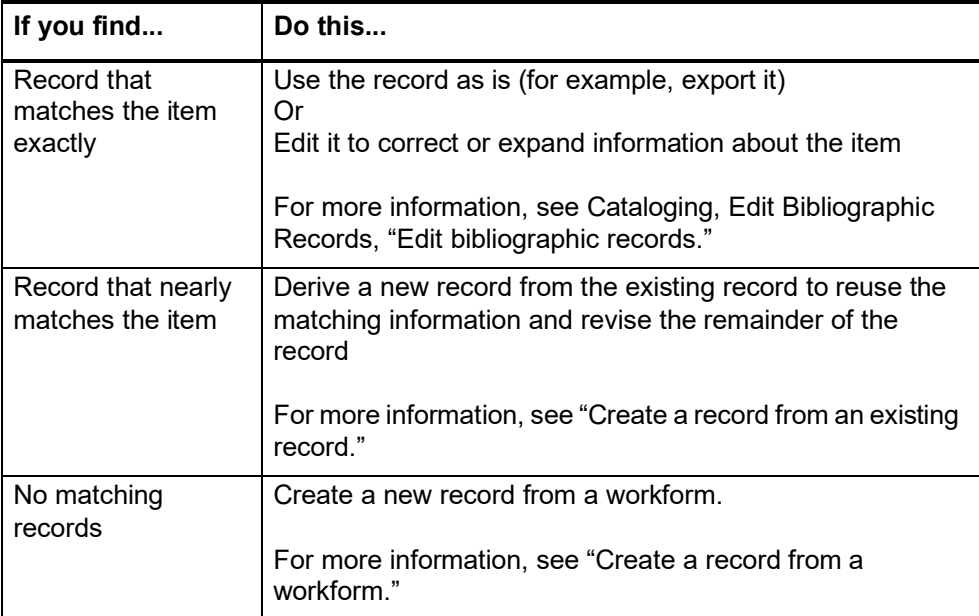

#### <span id="page-5-0"></span>**Add data, edit, or review new records**

#### **Open MARC field Help**

For assistance any time while you edit or create a record, open the MARC field description for any field:

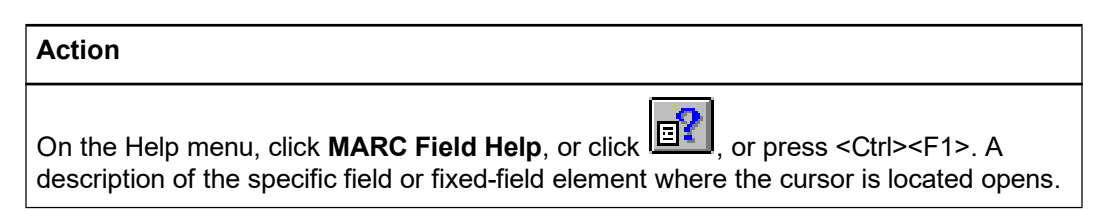

#### **Use constant data**

To save keystrokes when using a workform or deriving records, create and apply constant data records, using the online or local constant data file. Constant data is a fast way to add notes and other data you use often when you create or edit records. You can:

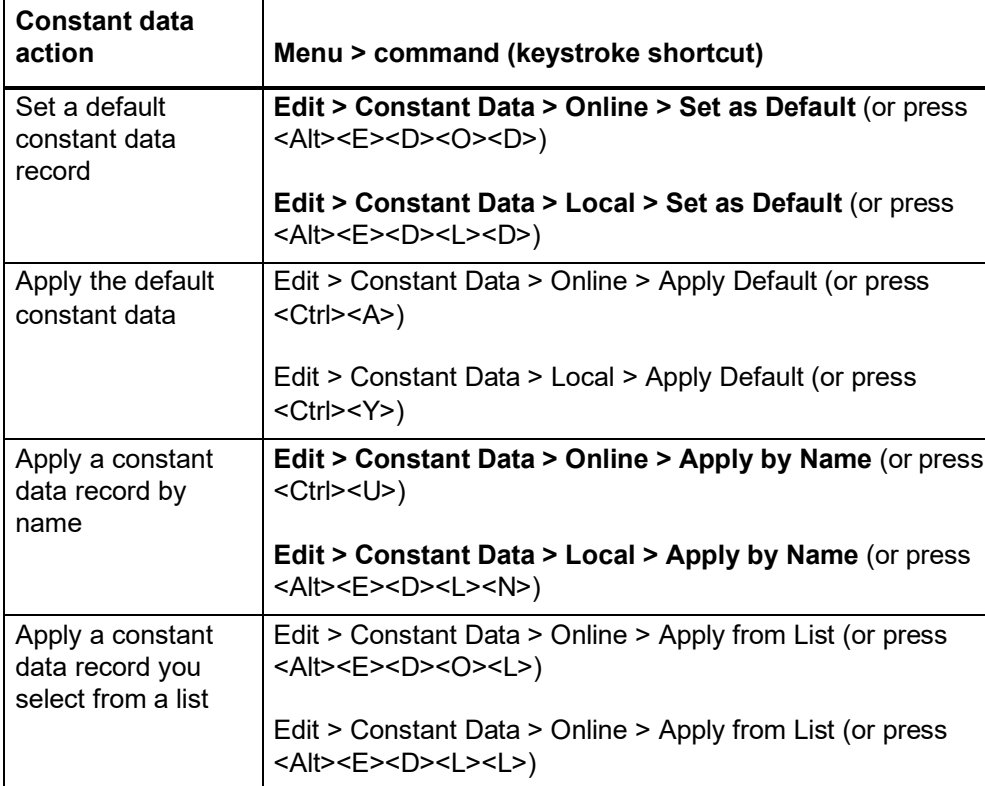

See topics in Cataloging, Use Constant Data for more information.

#### **Use text strings**

Another way to save keystrokes when you enter frequently used data is to create, assign, and insert custom text strings (use **Tools > Text Strings** or use the **Text String** quick tool on the toolbar). Use text strings to supplement constant data when you want to enter shorter data, diacritics or special characters, or several fields of data. Insert a text string from the Text Strings window: select a text string and click

**Assign**. Or insert from the **Text String** quick tool: select a text string in the list. Or you can assign and use a keystroke or user tool to insert a text string.

For more information, see Basics, Set Options and Customize, "Create custom text strings."

#### **Use guided entry for fields 006, 541, or 583**

Open templates to add fields 006 (you choose the MARC format you want) or fields 541 or 583, often used to describe archival materials.

See Cataloging, Edit Bibliographic Records, "Create or edit 006, 541, or 583 fields using guided entry."

#### **Use fixed field drop-down lists of valid element values**

By default, when the fixed field display is set to **Top** or **Bottom** (not displayed as variable field), each fixed field element has a drop-down list of values valid for the MARC format of the record. You can select a value from a list or type over a value. Or you can hide the lists in **Tools > Options > Record Display**.

See "Edit bibliographic records" for more information.

#### **More information on editing**

See Cataloging/Edit Bibliographic Records/"Edit bibliographic records."

#### <span id="page-7-0"></span>**Add record to WorldCat, save to online or local file, or submit for peer review**

After creating a record, you can add it to WorldCat or save it for further editing or for peer review.

**Caution:** If you are online and log off without adding the new record to WorldCat or saving it, your record is lost.

To add a record to WorldCat:

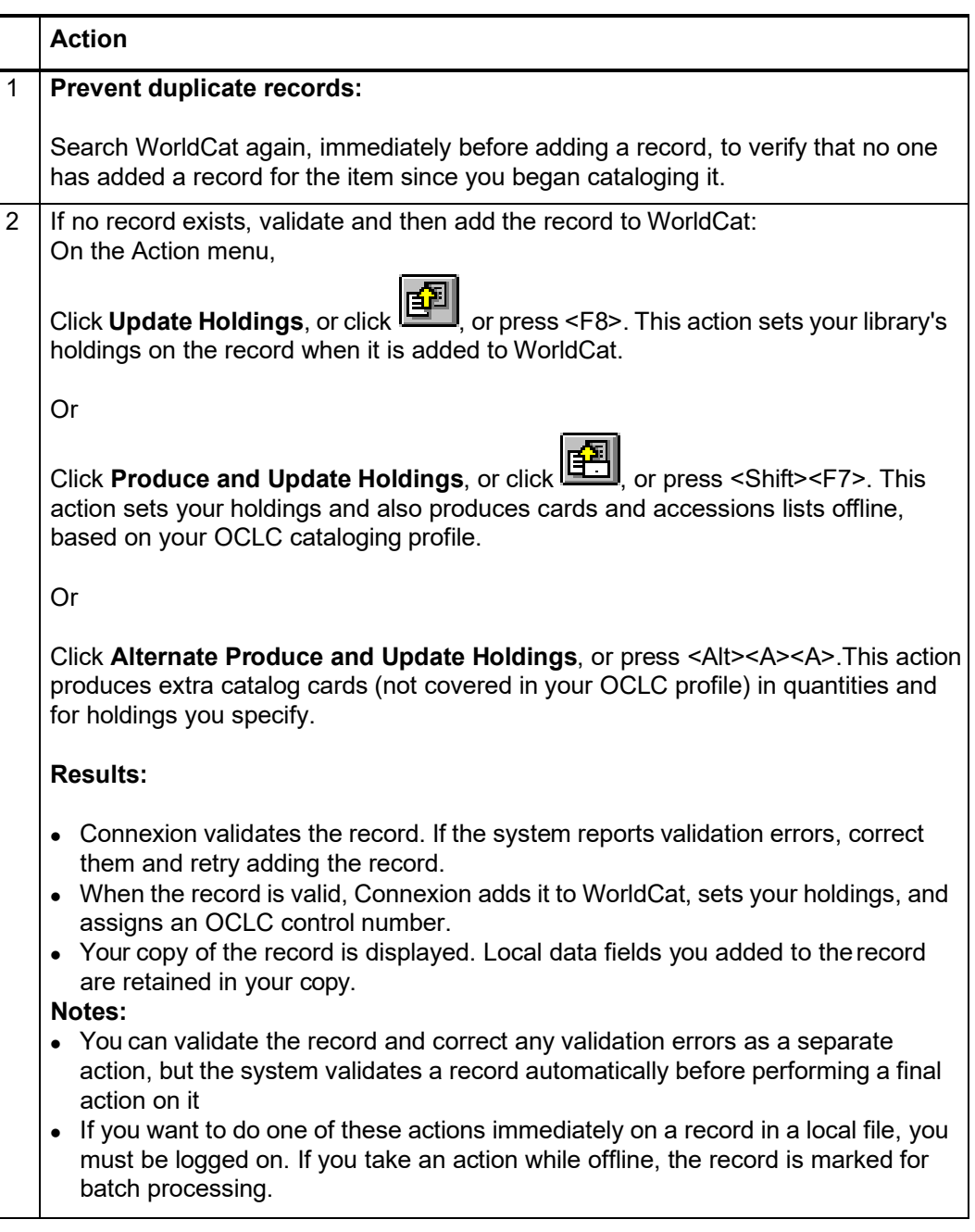

To save a record you create:

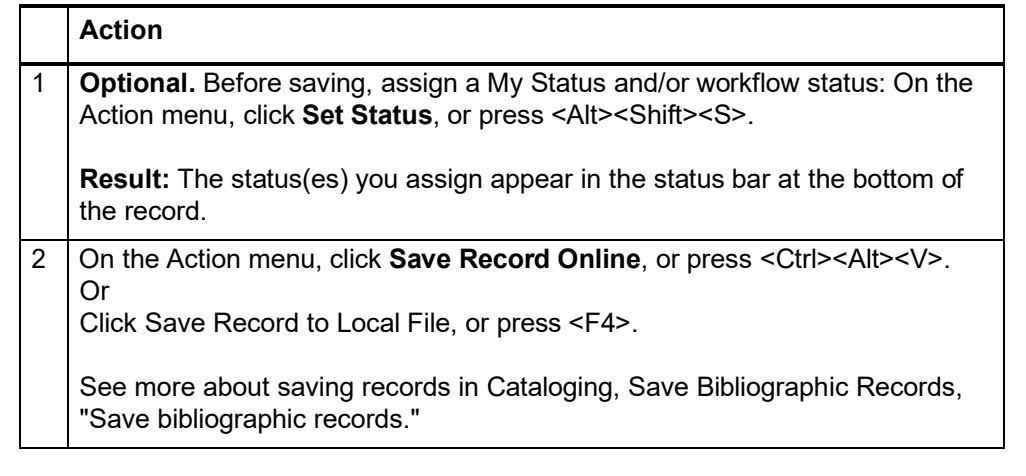

See procedures for submitting records for review or reviewing records with your peers at other libraries in Cataloging, Take Actions on Bibliographic Records, "Exchange records for peer review."

<span id="page-8-0"></span>**OCLC Terminologies Service** OCLC provides a Terminologies Service for access to multiple controlled vocabularies to help you create consistent metadata in records for your library collections, including digital collections. You have access to these thesauri, with more to come:

- Medical Subject Headings (MeSH)
- Guidelines on Subject Access to Individual Works of Fiction, Drama, etc.Newspaper Genre List
- Thesaurus for graphic materials: TGM I, Subject terms
- Thesaurus for graphic materials: TGM II, Genre and physical characteristic terms

Open and use the Terminologies Service with Connexion as you edit and create records. See more information and procedures on the OCLC Web site at: [http://www.oclc.org/terminologies/default.htm.](http://www.oclc.org/terminologies/default.htm)

# <span id="page-9-0"></span>**2 Create a bibliographic record from an existing record**

#### <span id="page-9-1"></span>**Derive a record**

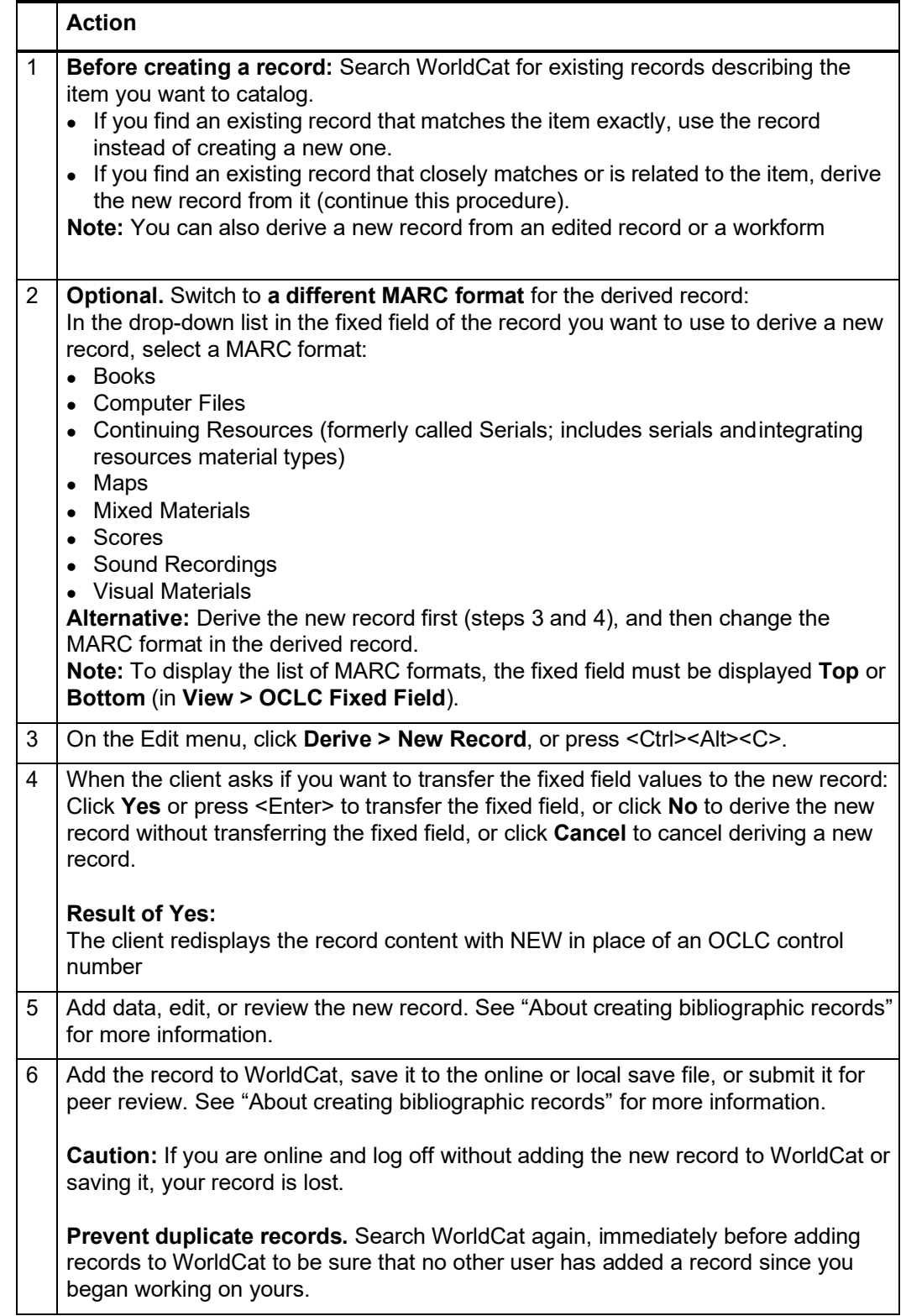

**Note on adding a saved record to WorldCat:** When you retrieve an original record from the online save file and add it to WorldCat, the system deletes the record from the save file when you close it. Resave the record if you need to keep it for further processing.

<span id="page-10-0"></span>**Content transferred to a derived record** Whether you are deriving a new bibliographic record or a new bibliographic constant data record, Connexion transfers the following content to the new record (unless you customize in **Tools > Options > Derive Record**)::

- MARC fields with tag numbers from 1xx to 8xx ( $x =$  any number).
- Links to controlled headings.

Connexion supplies the following defaults in the new record:

 MARC field 040: Subfields a and c containing the your OCLC institution code and a blank subfield b.

**Note:** If you are online, the client supplies the institution symbol from your logon authorization. If you are offline, the symbol is supplied from client options in **Tools > Options > General tab** (**required**).

- Contents of the MARC fixed field defaults to values appropriate for the type of record
- Default variable fields based on your cataloging profile:
	- Empty call number field appropriate for your profiled classification scheme. One of the following fields is inserted: 055, 070, 080, 086, 090, 092, or 096.
	- Field 049 containing you default holding library code.

**Note:** If you are online, the client supplies the holding library code from your logon authorization. If you are offline, the code is supplied from client options in **Tools > Options > General tab** (**required**).

Connexion does not transfer:

- OCLC control number: the word NEW replaces the control number
- Holdings data.
- Fixed field values
- MARC fields with tag numbers less than 100.
- MARC fields with tag numbers  $9xx$  ( $x = any number$ )

<span id="page-11-0"></span>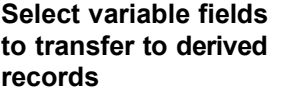

To change variable fields to transfer when you derive a new record:

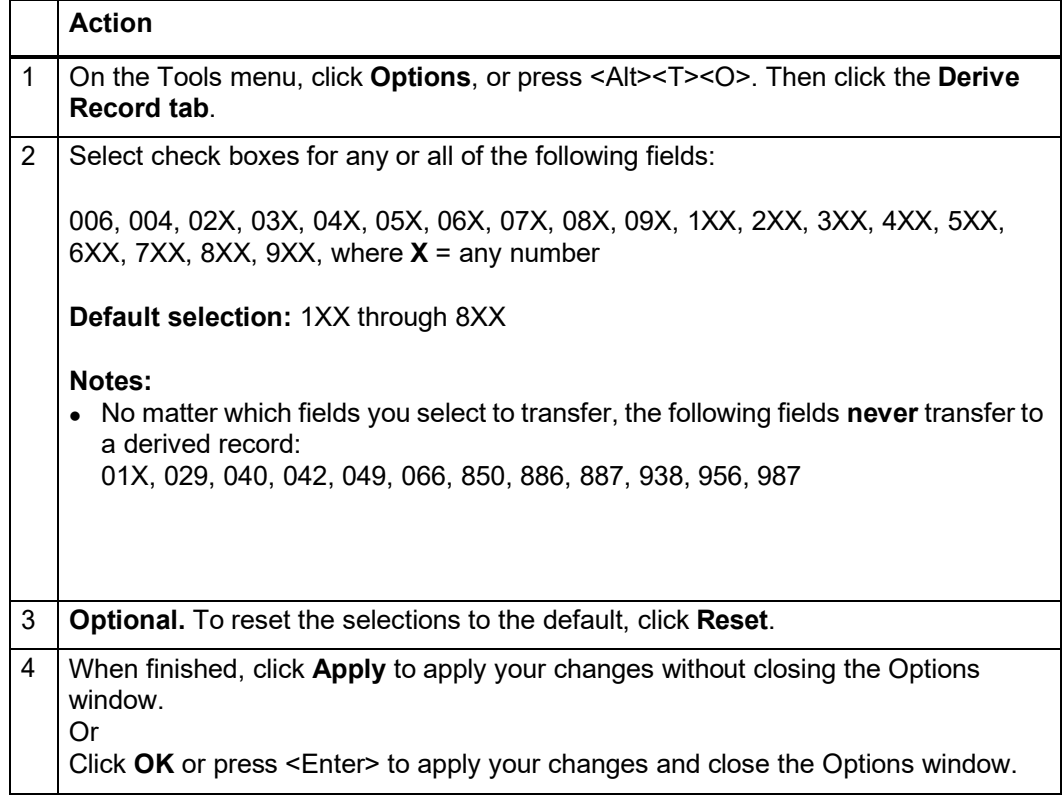

**Note:** The settings under **Bibliographic Records and Constant Data** for fields to transfer to derived records apply to bibliographic records or bibliographic constant data records only.

## <span id="page-12-0"></span>**3 Create a bibliographic record from a workform**

<span id="page-12-1"></span>**When to use a workform** Use a workform if you have searched WorldCat thoroughly and fine that:

- No existing bibliographic record matches the item exactly.
- No existing record matches the item closely enough to derive the new record from it. (See "Create a bibliographic record from an existing record.")

<span id="page-12-2"></span>**Create a record froma workform** The client provides workforms for all MARC record formats. Use a workform as a template for creating an original bibliographic record.

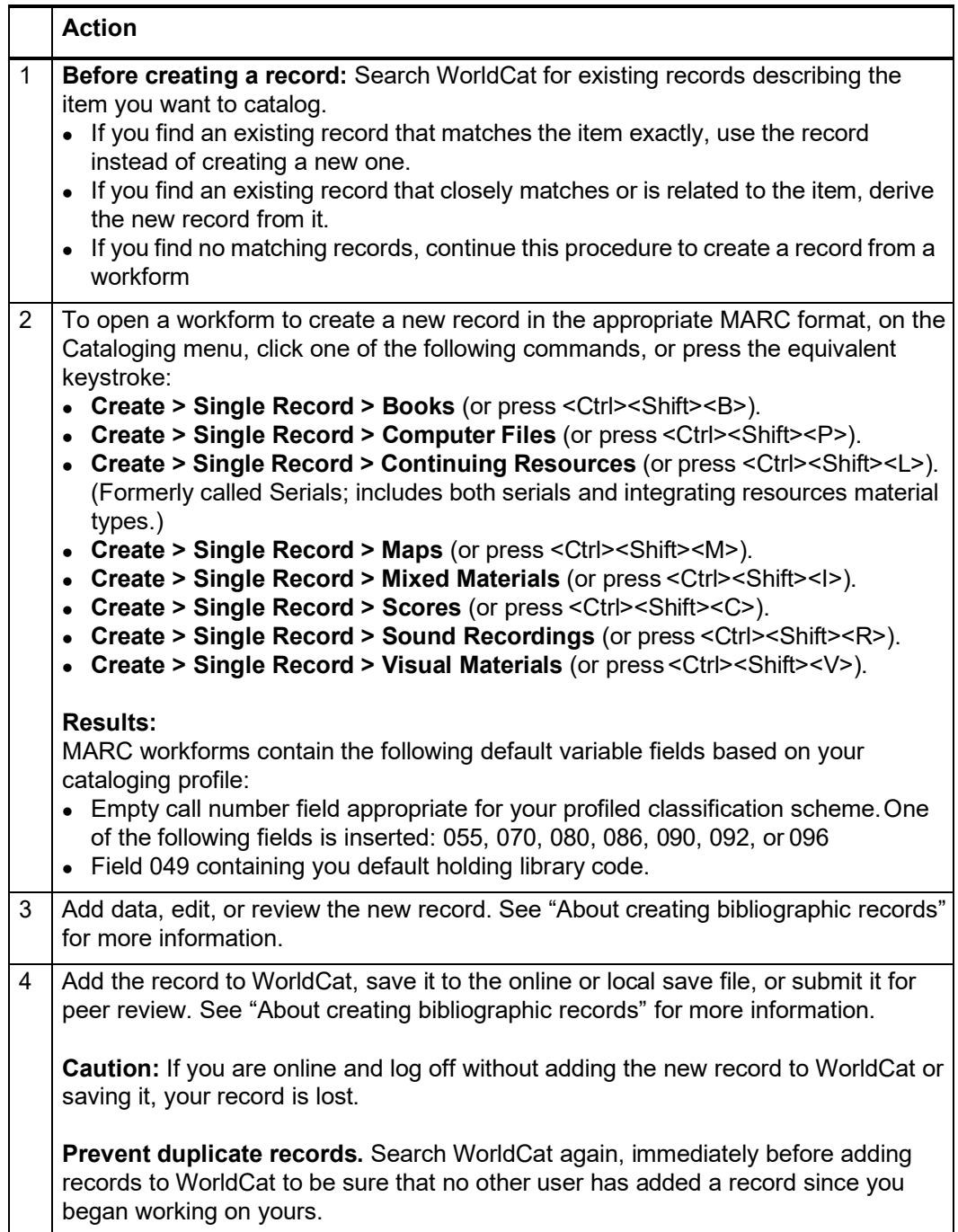

<span id="page-13-1"></span><span id="page-13-0"></span>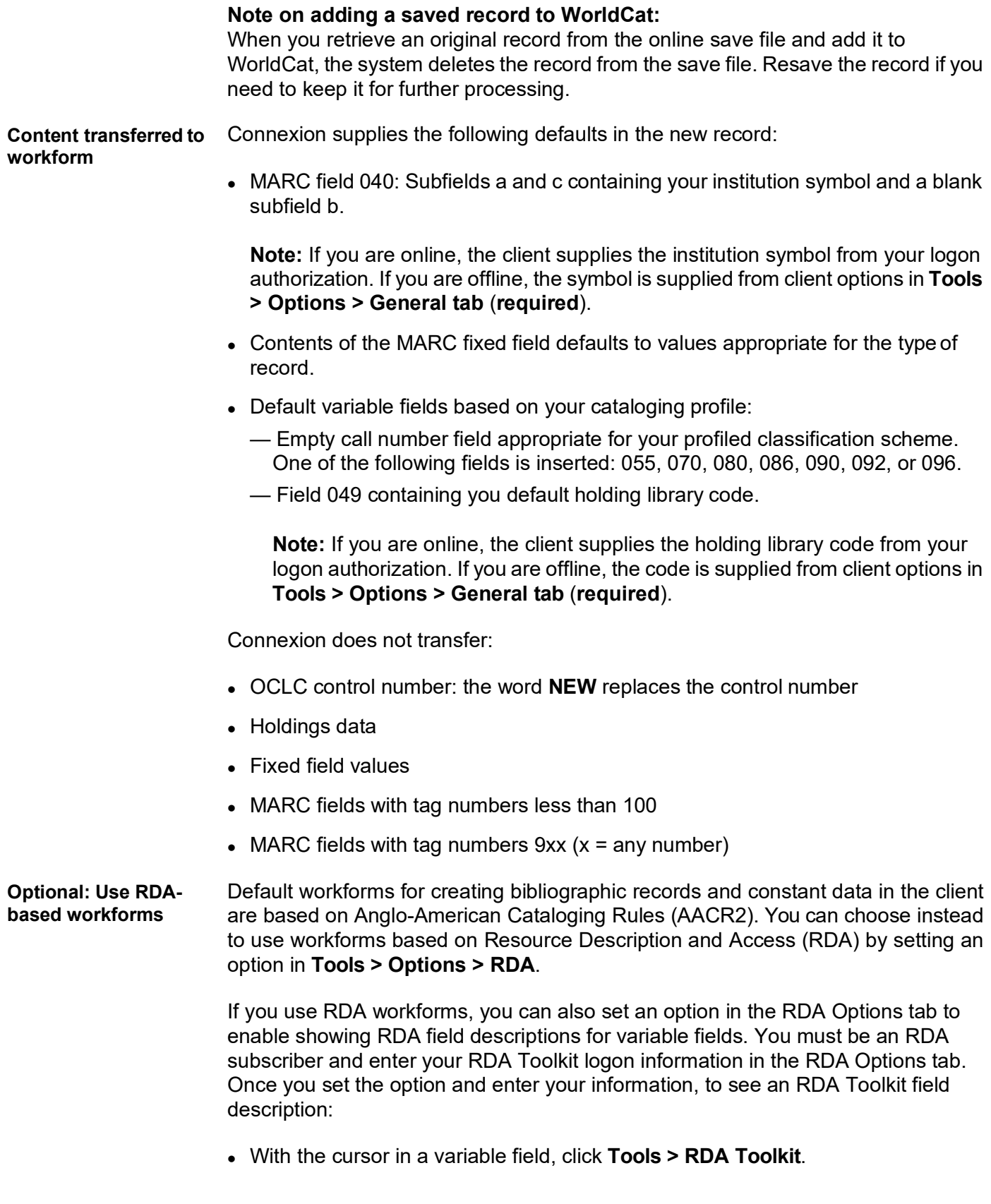

#### **Notes about the Toolkit**

- If you are not a subscriber but you are interested in subscribing, see details on the RDA Toolkit Subscribe Web page at: [http://www.rdatoolkit.org/subscribe.](http://www.rdatoolkit.org/subscribe)
- For general information, see the RDA Toolkit Web site at: [http://www.rdatoolkit.org/.](http://www.rdatoolkit.org/)
- For more about RDA cataloging, see Information and Resources in Preparation for RDA on the Library of Congress Web site at: [http://www.loc.gov/aba/rda/.](http://www.loc.gov/aba/rda/)

## <span id="page-15-0"></span>**4 Create records for electronic resources by extracting metadata**

<span id="page-15-1"></span>**About extracting metadata to create records**

- The client extracts metadata from an electronic file and inserts the data intoa workform to produce a preliminary record for you to edit and complete.
- The following electronic resource types are supported:
	- HTML (
	- —\*.htm or \*.html files) (Hypertext Markup Language)
	- PDF (\*.pdf files) (Adobe Portable Document Format)
	- Word (\*.doc files) (Microsoft Word)
	- MP3 (\*.mp3 files) (MP3 audio)
- File size limit is 50 MB.
- Options for creating records from metadata include creating multiple records from additional Web pages that are linked from the primary Web page you specify; automatically inserting a Dewey classification number; adding constant data; appending a My Status; and more.
- Create records by extracting metadata while logged on or offline. **Required:** If offline, you must have either:
	- A general default authorization and password defined in **Tools > Options > Authorizations** Or
		-
	- A default authorization and password defined for the local file in **File > Local File Manager / Authorization**
- If metadata for a file is provided in a non-Latin script, the non-Latin script data is extracted. The client supports the following non-Latin scripts: Arabic, Armenian, Bengali, Chinese, Cyrillic, Devanagari, Ethiopic, Greek, Hebrew, Japanese, Korean, Syriac, Tamil, and Thai.

#### <span id="page-16-0"></span>**Create records for electronic resources Prevent duplicate records.** Before creating a record, search WorldCat for existing record(s) for the electronic resource(s) you want to catalog. Use record(s) found to catalog your item.

If no record(s) exist, create one or more by extracting metadata:

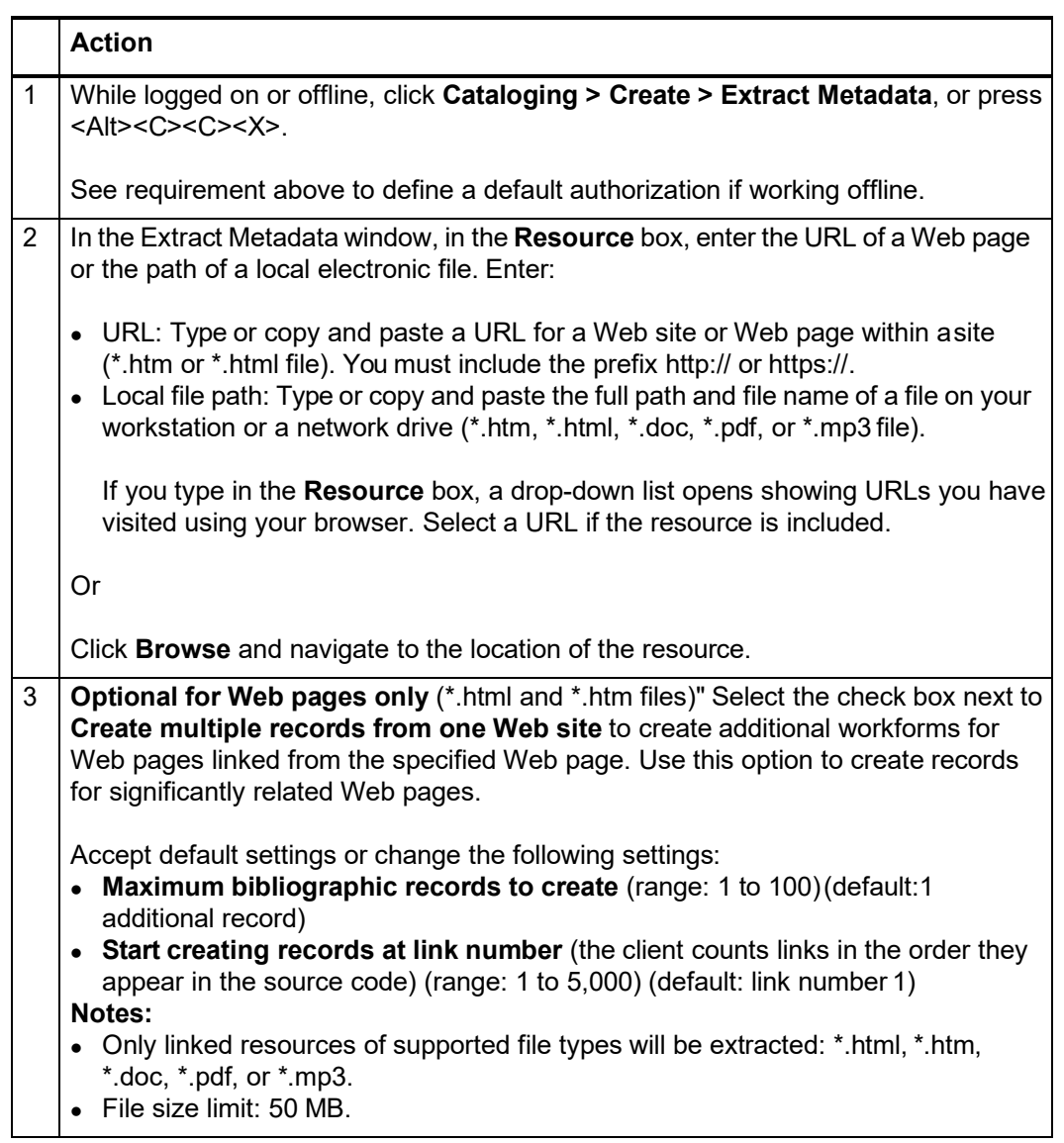

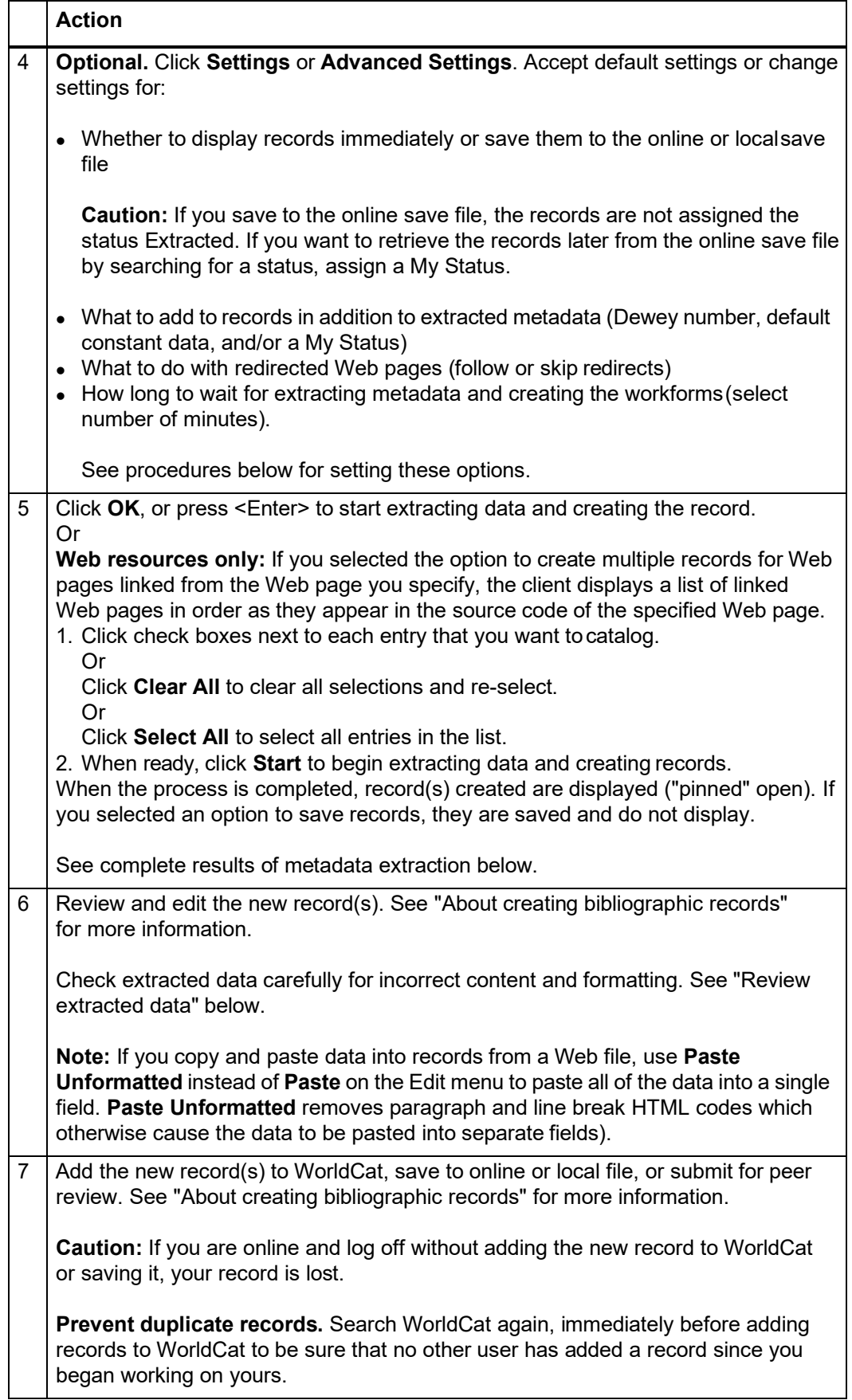

**Caution:** If you extract data from a Web page constructed of framesets, you must provide the specific URL for the frame that contains the main content. A frameset is a page structured in separate scrollable sections called frames. Each frame displays a separate URL. To determine the URL of the main content frame:

- 1. Open your Internet Explorer browser to the page and right-click in the main content frame.
- 2. On the pop-up menu, click **Properties**.
- 3. Select and copy the URL in the **Address (URL)** area, and then paste it into the **Resource** box of the client Extract Metadata window.

<span id="page-18-0"></span>**Results of metadata extraction** The system locates the electronic resource(s), creates workforms, inserts data from the resource(s), and marks fields.

**Data:**

—Extracts exact data (as is) from standard or widely used metadata tags that are explicitly encoded in the \*.htm or \*.html file or in the properties of the \*.doc, \*.pdf, or \*.mp3 file.

**Note:** You can often view metadata tags in \*.htm or \*.html files by viewing the source code. In Internet Explorer, for example, open the file and click **View > Source**.

- Creates workform(s) in the following MARC formats and inserts language, date, copyright, title, and keyword data.
	- **HTML format**  Inserts the data into a Continuing Resources workform (instead of a Books workform as previously done), and codes the workform as an integrating resource (Type: a/BLvl: i). An updating web site is an example of an integrating resource.
	- **PDF and Word files** Inserts the data into a Books workform (Type: a/BLvl: m).
	- **MP3 files** Inserts the data into a Sound Recordings workform (Type: j). You must change Type: from "j" to "i" if the file is not music.
- Adds standardized note fields required by AACR2:
	- **HTML**
		- 500 field (both indicators blank) *Title from caption (viewed* [current date]*)*.
	- **PDF**

500 field (both indicators blank) *Title from title screen (viewed on* [current date].

And

538 field (both indicators blank) *System requirements: Adobe Reader.*

- Any file type extracted from a fully qualified Web source (begins with **http://**), not from a local source
	- 538 field (both indicators blank) *Mode of access: World Wide Web*.
- Adds field 007 for electronic resources to records extracted from all supported file types, with data in the following subfields: a c; b r; d u; and e n.
- When exact data is not available from metadata tags or file properties, generates data from an analysis of the text or other elements of the file.
- Generates Dewey classification number(s) (if you set the option to supply a Dewey number) through analysis of text by classifier software.
- Applies data from your default constant data record (if you set the option to apply constant data).
- **Editing marks**
	- Does not mark fields that contain exact data extracted from metadata tags in the source file with any editing symbol.
	- —Marks fields that contain data generated through an analysis of content or

other elements of the electronic file with the symbol  $\mathbb{R}$ .

#### **Notes:**

- All fields you edit are marked with  $\blacksquare$ , including a field previously

marked with  $\mathbb F$  (the symbol changes to  $\mathbb F$ ).

- The editing symbols are retained until you take final actions or Control All Headings for records. Note that editing symbols are not retained after you Replace a master record.
- Other results
	- My Status you assigned is attached to records, if you set the option.
	- —By default, the newly created record(s) are displayed (you can select an option to save the records instead). If you created more than one record, all records are displayed at once (they are "pinned" open).
	- If you selected the option to save the records to the online or local file, the records do not display. You must retrieve and open them from the save file.
	- If you created multiple records from linked resources and extraction failed for some of the links, the client gives an error message listing all failed links.
	- Records saved to the local file **only** are assigned the source status Extracted. You can retrieve the records by:
		- Searching for records with the *Extracted* status or with the My Status you assigned
		- Showing records by the *Extracted* status.
	- Records saved to the online file are **not** assigned the source status *Extracted*.

**Tip:** If you want to retrieve the records from the online save file later by searching for a status, assign a My Status before you create the records and retrieve the records by the My Status.

#### <span id="page-20-0"></span>**Set or check options for creating records with extracted data**

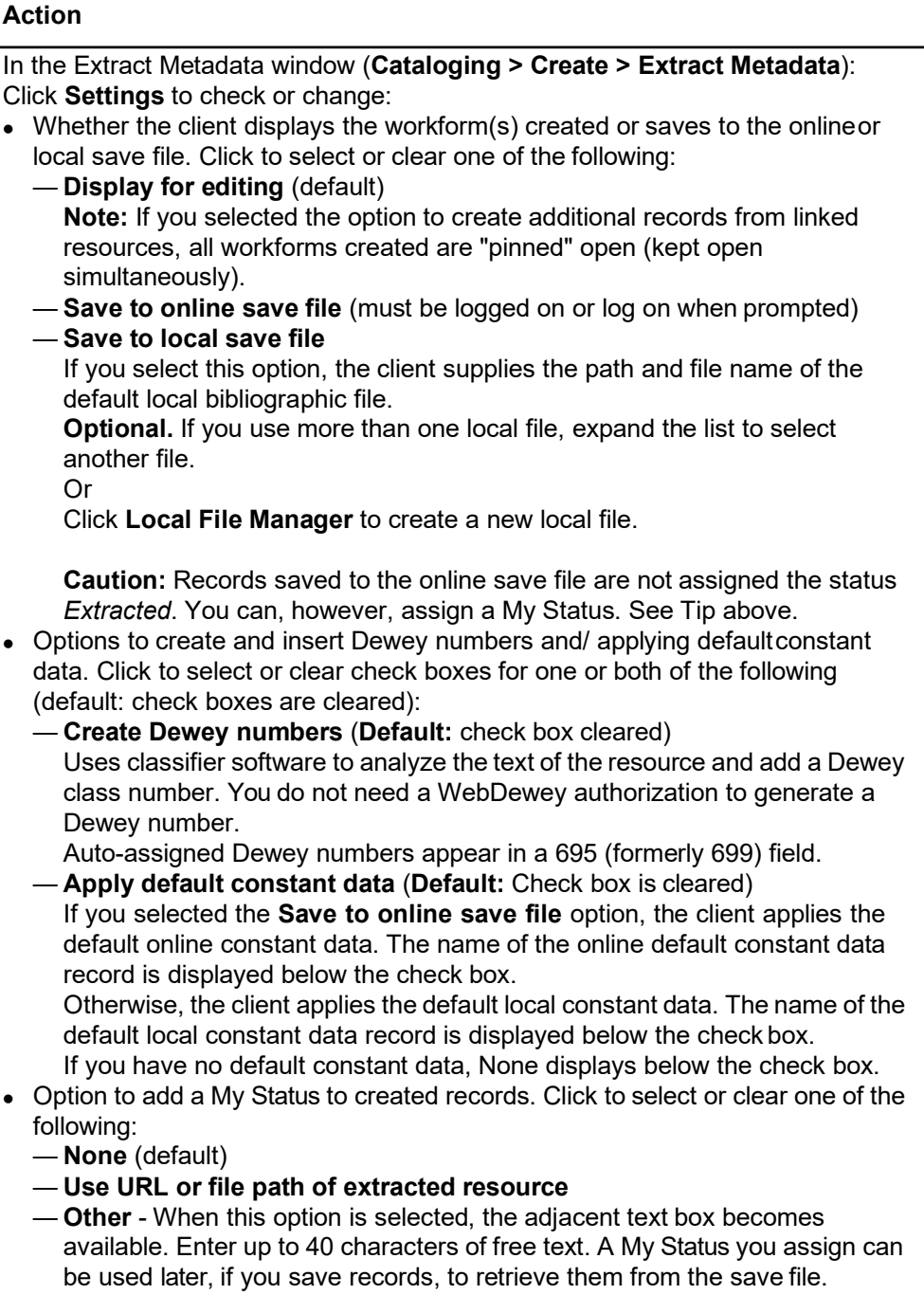

To set advanced options:

#### **Action**

Click **Advanced Settings** to check or change how the client handles a redirected Web page and how long to wait to complete metadata extraction.

- For redirects, click to select or clear one of the following:
	- **Skip redirected URL and continue processing**
	- **Follow redirect and extract from redirected resource** (default) With this option selected, determine which URL to insert in the workform. Click to select or clear one of the following:
		- **Insert original URL in 856 \$u**
		- **Insert URL of redirected resource in 856 \$u**
- For wait time, click the maximum number of minutes in the list to waitfor completing extraction and record creation.

Or

Highlight and type over a number. (**Range:** 1 to 100 minutes) (**Default:** 1 minute)

**Result:** If the workform is not created before the time limit is reached, the client cancels extracting and displays a message (client does not re-try).

<span id="page-21-0"></span>**Review extracted data** Since the extraction process produces only a preliminary record as a basis for your cataloging, review all data in the record(s) for accuracy and quality.

> The following table lists possible content or formatting problems that may occur in some areas and how to correct them:

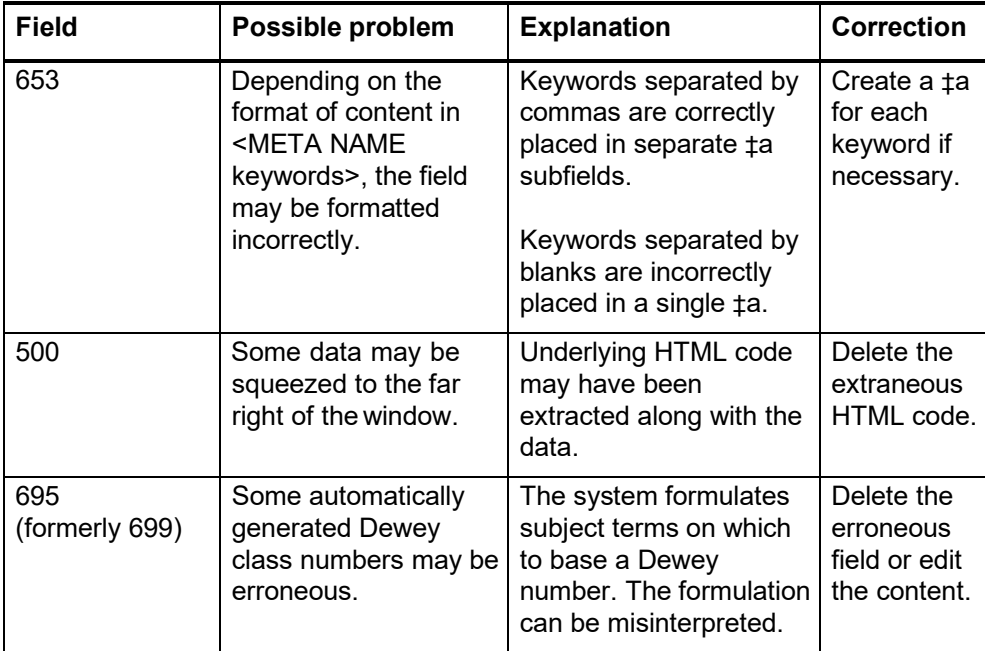

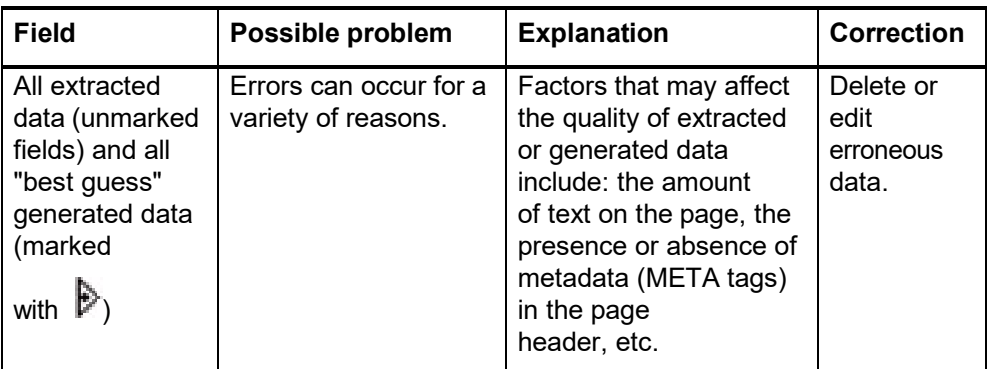

#### <span id="page-22-0"></span>**Retrieve extracted records from a save file**

#### **Local save file**

Records that are created by extracting metadata from electronic resource(s) and then saved in the local save file are assigned the status *Extracted*. You can retrieve them from the local save file by **searching for** the *Extracted* status or for the My Status you assigned, or you can retrieve them by **showing** records by *Extracted*  status.

Search the local save file for records by *Extracted* status or by My Status:

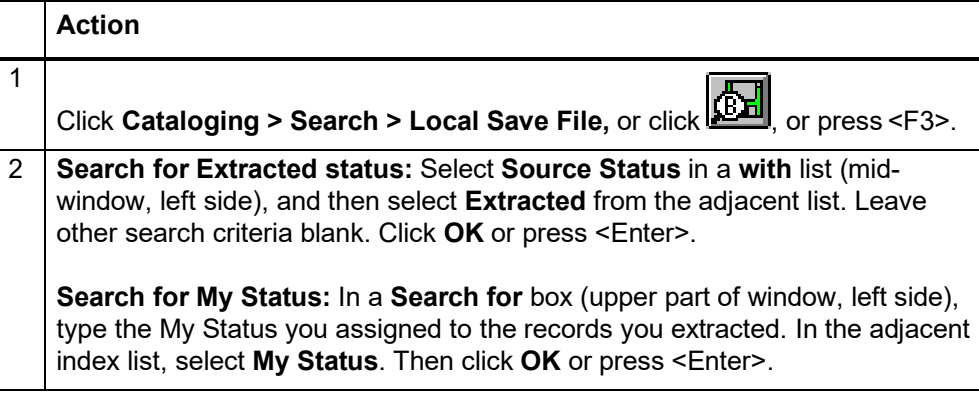

Show records in the local save file by *Extracted* status:

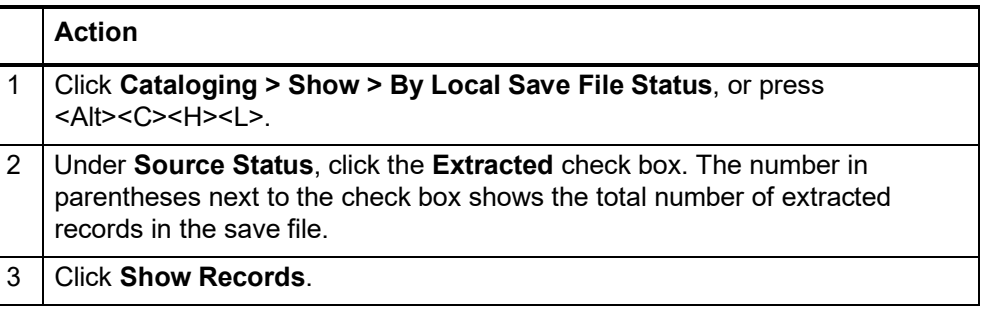

#### **Online save file - pre-assign and use a default My Status**

Records that are created by extracting metadata and then saved in the online file are **not** assigned the *Extracted* status.

You can retrieve these records from the online save file by setting a default My Status that the client assigns automatically when you save records. Before you create records by extracting metadata and save them to the online save file:

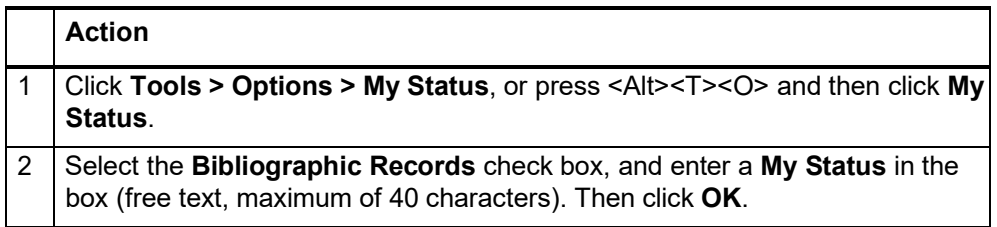

Retrieve the records later by the default My Status you assigned:

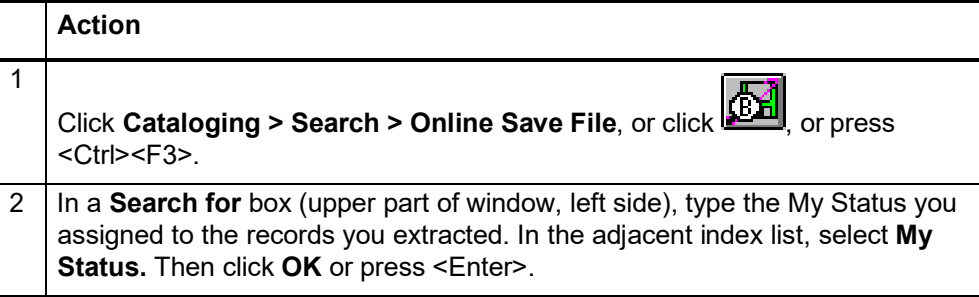

## <span id="page-24-0"></span>**5 Import bibliographic records**

<span id="page-24-2"></span><span id="page-24-1"></span>**Why import bibliographic records? Records you can import Restrictions on taking actions on imported OCLC bibliographic records** Contribute bibliographic records created in your library's local system. • Process bibliographic records from OCLC services: —Cataloging Partners —Contract Cataloging — PromptCat — Bibliographic Record Notification — GovDoc — Batchload — WorldCat Collection Sets • Process unresolved Batchload records. Bibliographic and authority records in the same file. • Records in MARC format only (OCLC-MARC or MARC21). Records exported from a local system. Export the records to a file via your system's MARC export function and then import from the file. • Bibliographic records received from OCLC services (see the list in the preceding section). OCLC bibliographic records (records that contain an OCLC control number) from your local system. • Non-OCLC bibliographic records. — Imported as new records (workforms). —You can take any actions on non-OCLC records that are available for bibliographic workforms you create using Connexion. — Records containing non-Latin scripts **Note:** If you use the client Z39.50 connection to your local system to retrieve records, the client automatically imports the local system records you retrieve. See next section of this guide. You can: Take most actions on imported OCLC bibliographic records, including: **Derive > New Record**, **Export**, **Update Holdings**, and **Validate**. You cannot: **Delete holdings, initially.** Imported OCLC records do not indicate whetherthe item is Held or Not Held by your library. Therefore, you cannot take the **Delete Holdings** action on imported record.

> <span id="page-24-3"></span>However, when logged on, you can validate imported records to update the holdings information and then use the **Delete Holdings** command.

To view holdings from the record, use **Display Holdings** on the View menu.<br>Page 25 of 42

<span id="page-25-0"></span>**About import files** An import file can contain both bibliographic and authority records. The following table gives more details about import files:

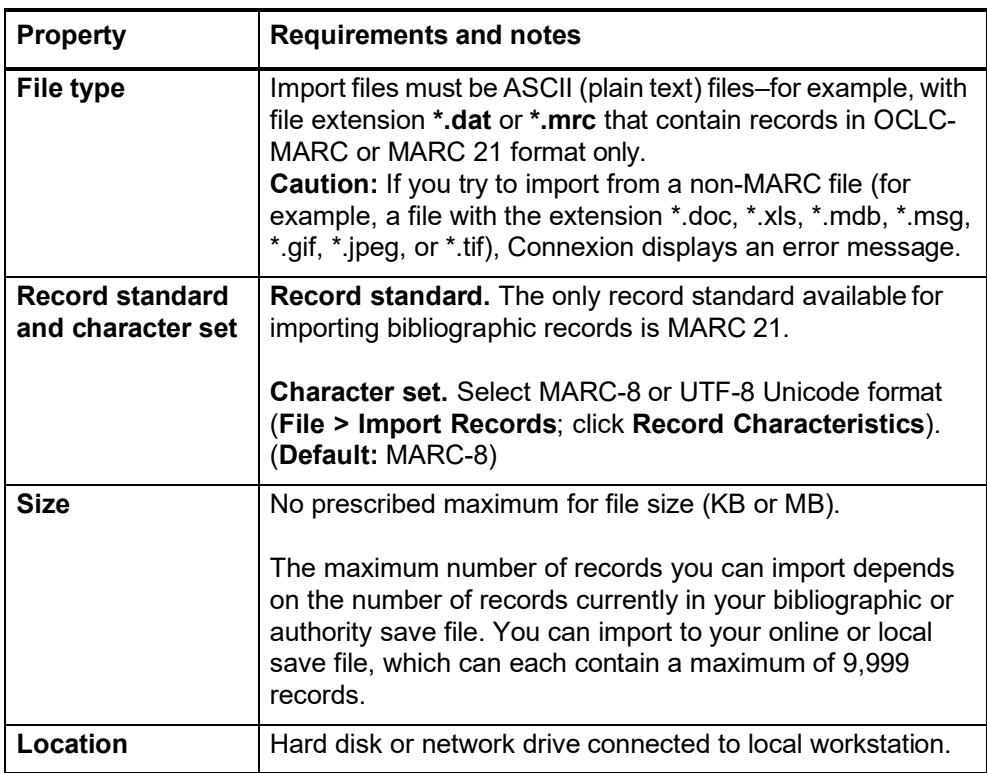

<span id="page-26-0"></span>**Set import options** Import options for bibliographic records include applying default constantdata, assigning a My Status identifier, or selecting a character set.

To apply default constant data or assign a My Status:

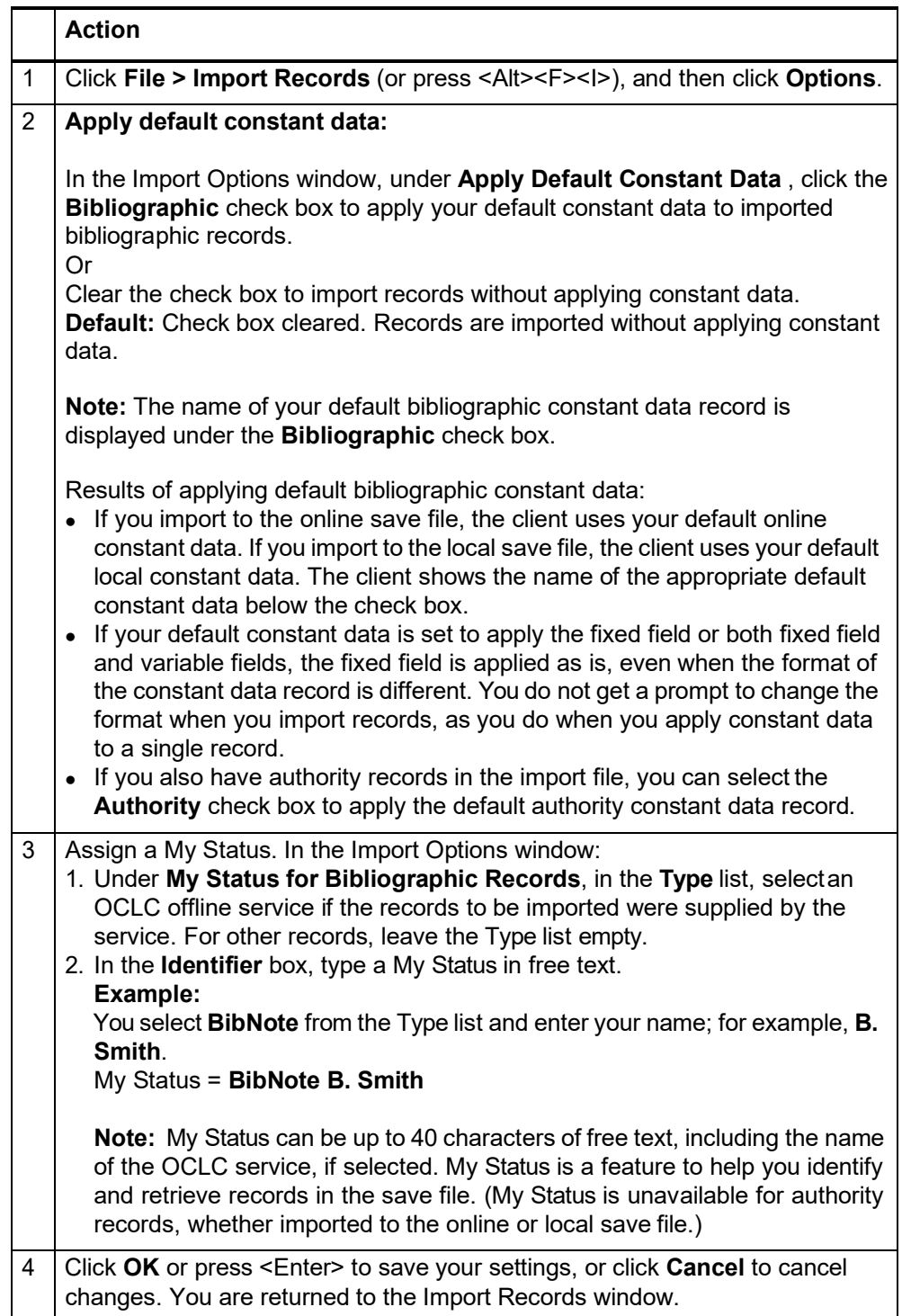

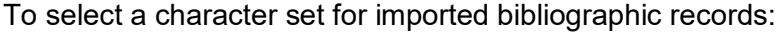

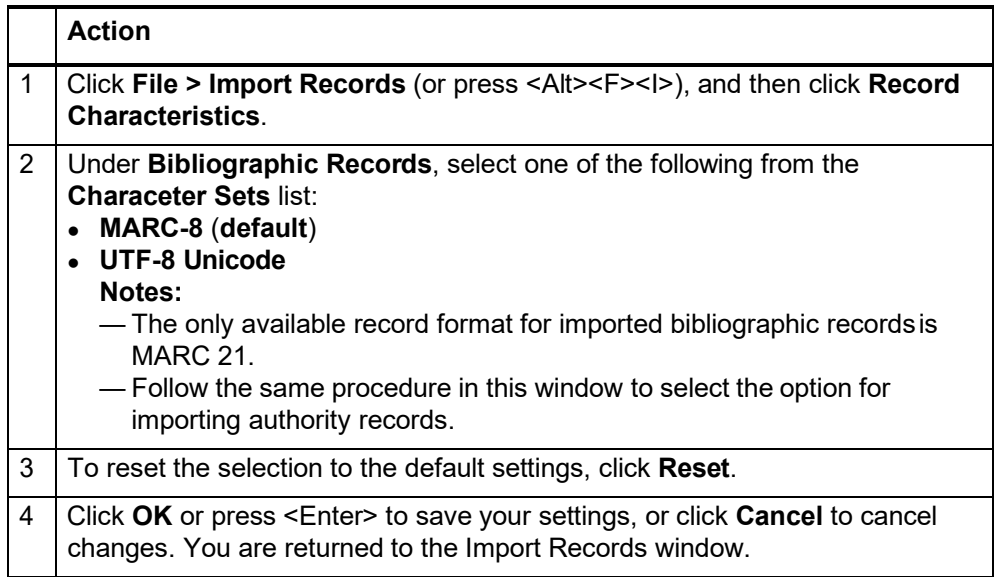

#### **Notes:**

- If non-MARC-8 scripts are exported in MARC-8 data format, the non-MARC-8 characters are saved in Numeric Character Reference (NCR) format.
- Select MARC-8 or Unicode format for importing based on the format of the data in your import file.
- See documentation on Unicode on the Library of Congress Web site athttp:// [www.loc.gov/marc/specifications/speccharucs.html.](http://www.loc.gov/marc/specifications/speccharucs.html)

<span id="page-27-0"></span>**Import records** Bibliographic records you import are placed in the bibliographic save file you specify (online or local) with the source status *Imported*.

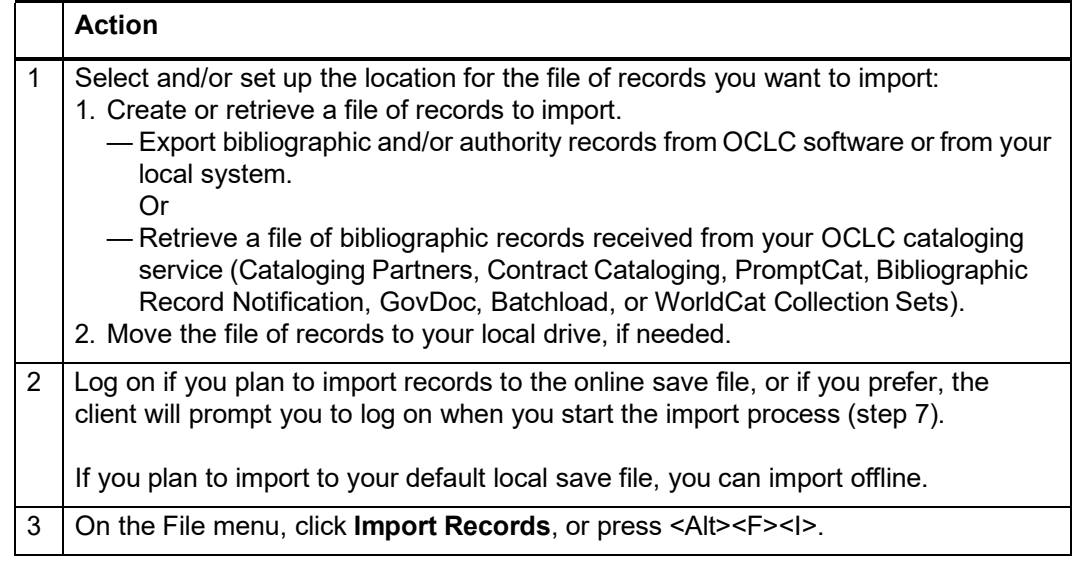

<span id="page-28-0"></span>**records**

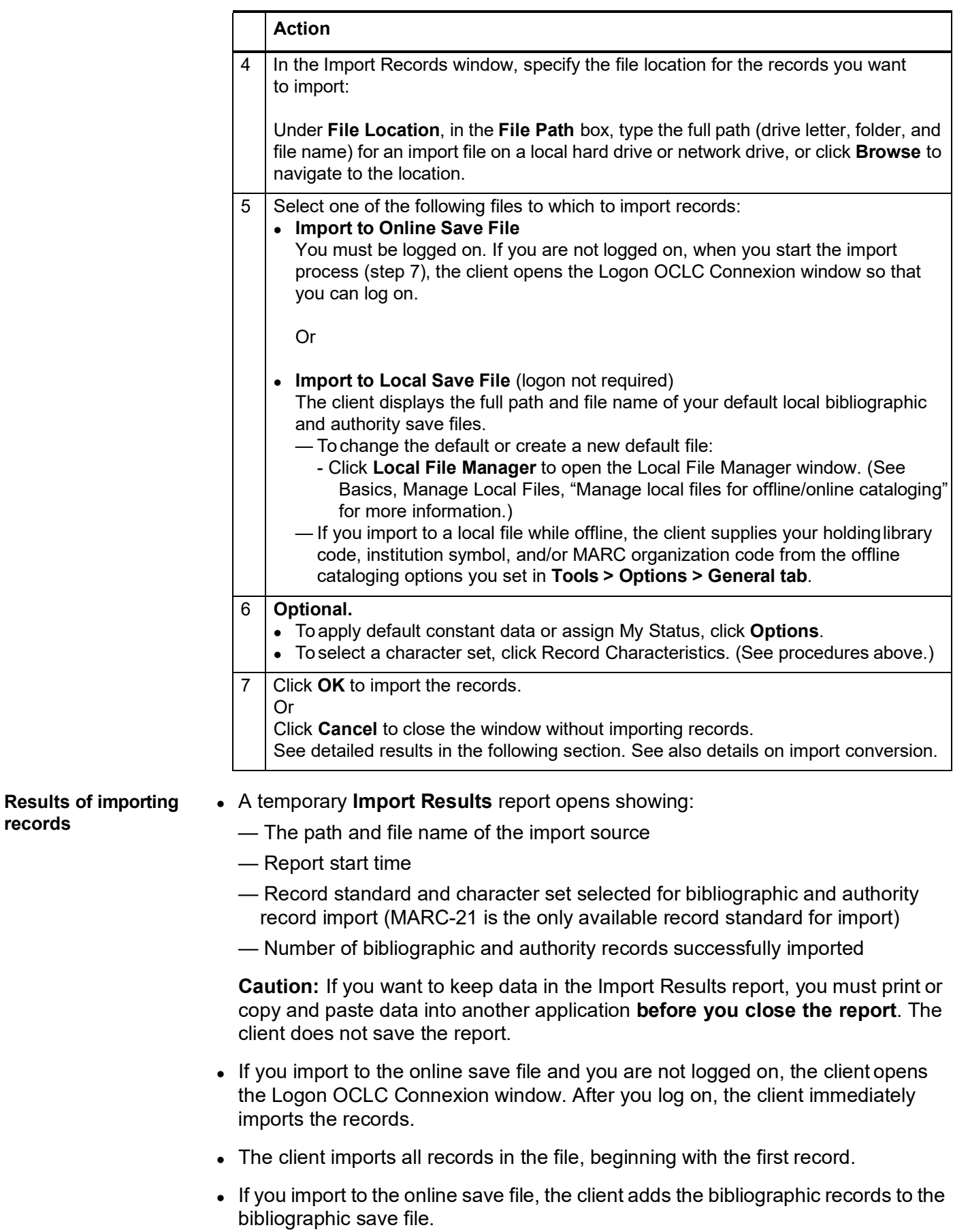

- Imported bibliographic records have the source status **Imported**.
- Non-OCLC records are imported as OCLC workforms. Instead of an OCLC number, NEW appears at the top of the record in the non-editable information area.
- By default, records are imported in MARC 21 format using MARC-8 character sets unless you changed the character set option to UTF-8 Unicode.
- If you selected the options, the system applies your default constant data and/or inserts My Status identifier.

<span id="page-29-0"></span>**Import conversion details** Records are converted to OCLC-MARC. The client imports the records and does the following conversions, depending on whether the record is a WorldCat record (has an OCLC control number) or a workform:

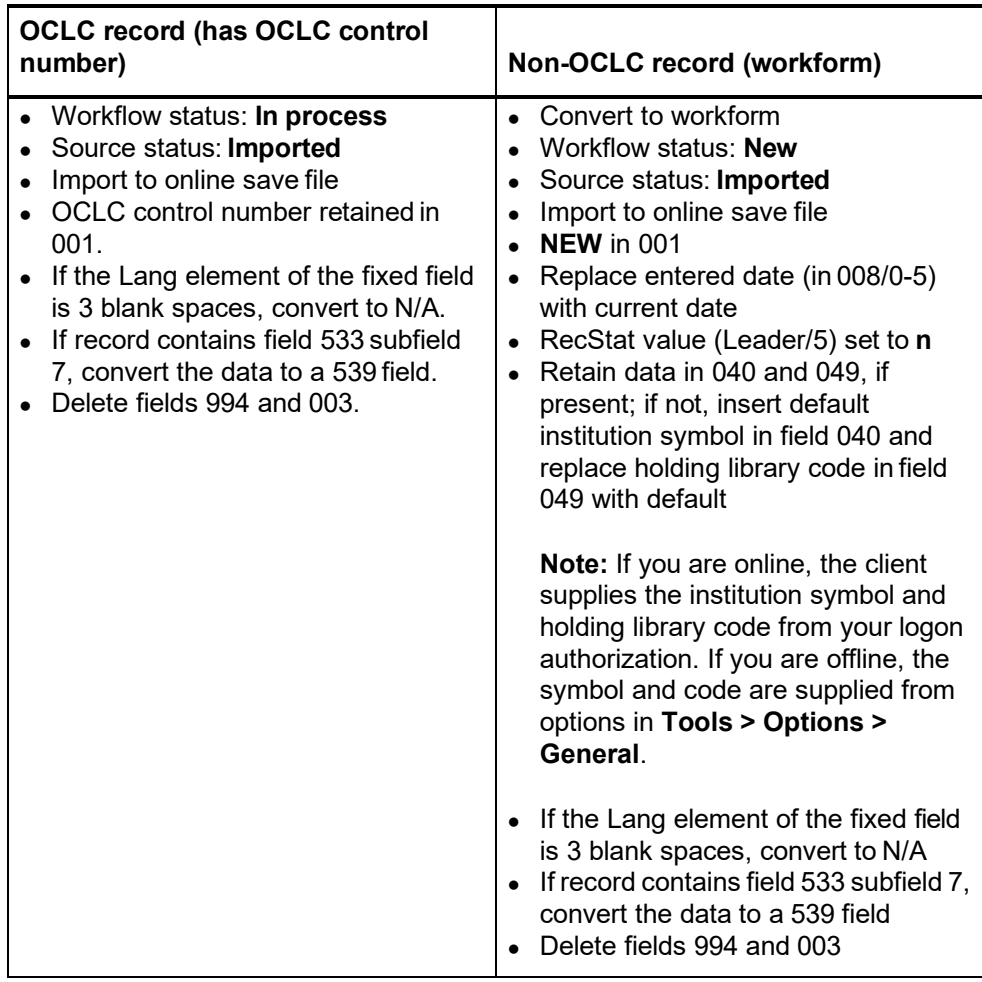

**Note:** If non-MARC-8 scripts are imported in MARC-8 data format, the non-MARC-8 characters are saved in Numeric Character Reference (NCR) format.

#### <span id="page-30-0"></span>**Find imported bibliographic records** You can find imported bibliographic records two ways: by searching the online save file or the default local file or by showing online save file or default local file statuses and then retrieving records with the status **Imported**.

### **To retrieve imported records by showing save file statuses**:

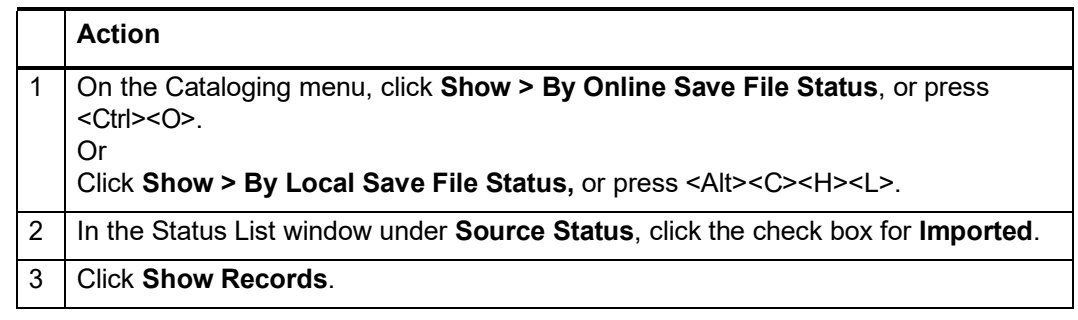

#### **To retrieve imported records by searching the save file:**

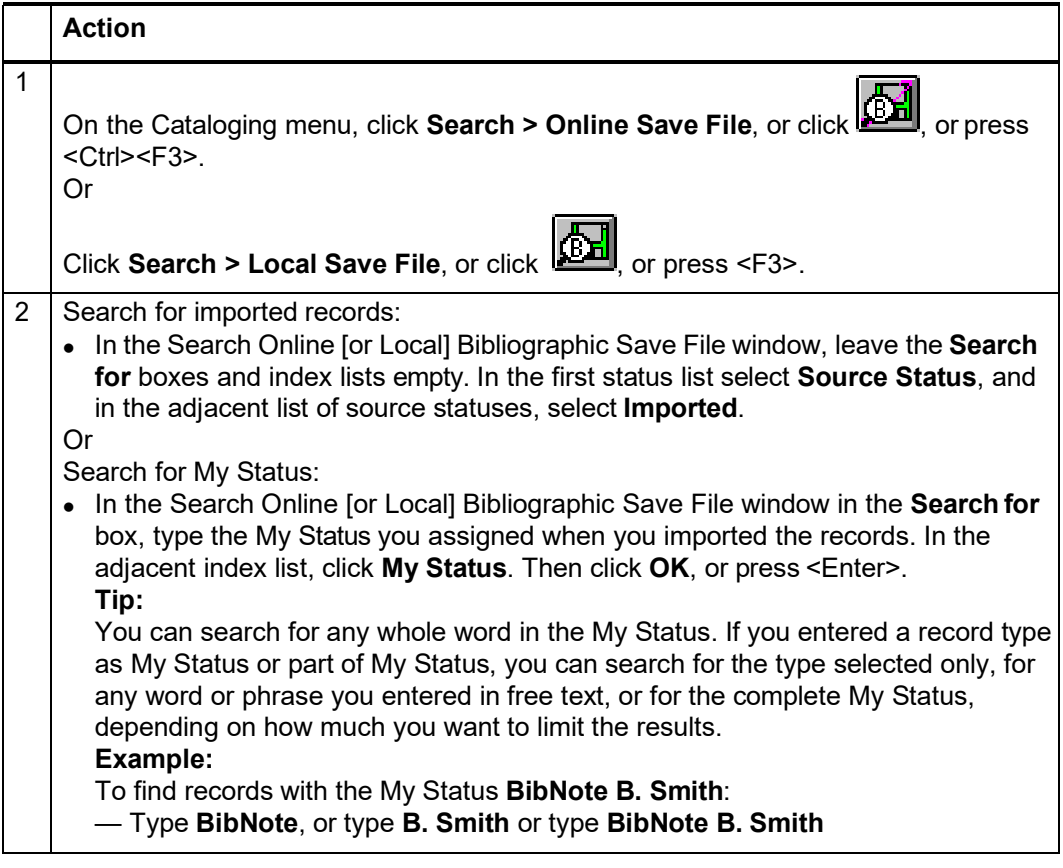

See Save Bibliographic Records, "Use bibliographic save file search results" for more information.

## <span id="page-31-0"></span>**6 Retrieve local system records using a Z39.50 connection**

<span id="page-31-1"></span>**About retrieving local system records**

- Retrieve bibliographic records created in your ILS (Integrated Library System) and import them into the Connexion client.
- Define a use attribute for searching your ILS (**default:** use attribute 12 [local] Record#).
- A search can retrieve one record at a time.
- A retrieved local record is imported into the client and displayed as a MARC 21 formatted workform. The word *NEW* displays in the upper left corner of the workform, where the assigned OCLC number will display when you add it to WorldCat.
- Once imported into the client, work with the record just as you do with any imported record (see the Import Bibliographic Records guide or client Help for more information).

#### <span id="page-31-2"></span>**Set up a connectionto a host local system**

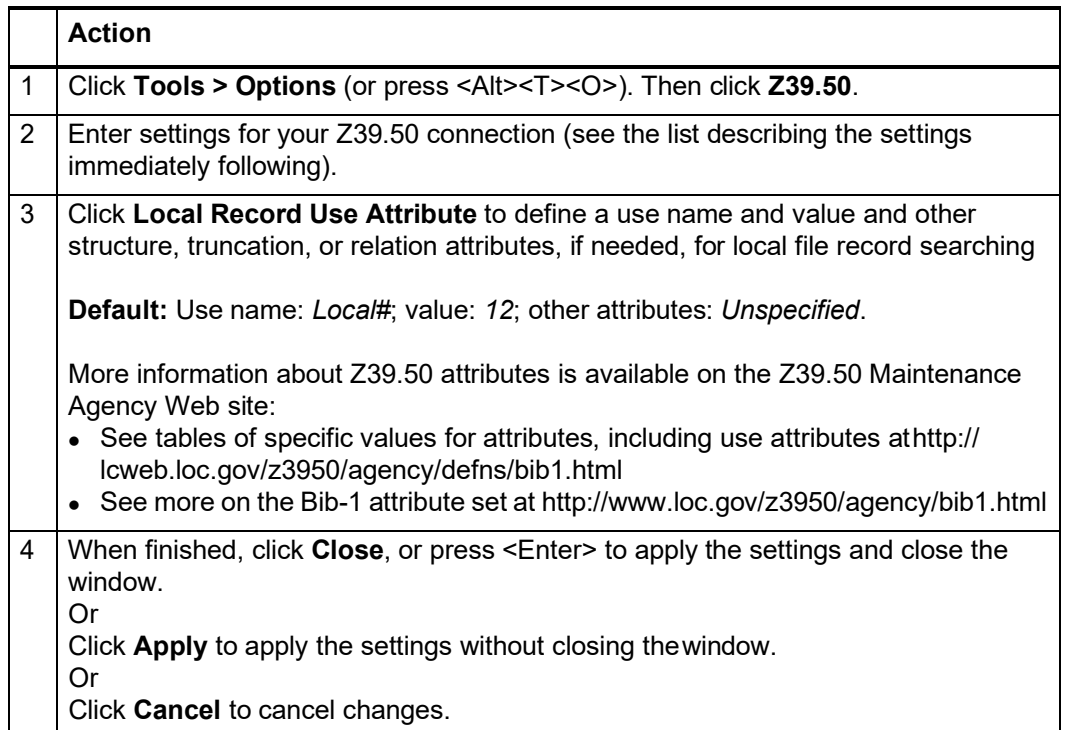

#### **Z39.50 settings:**

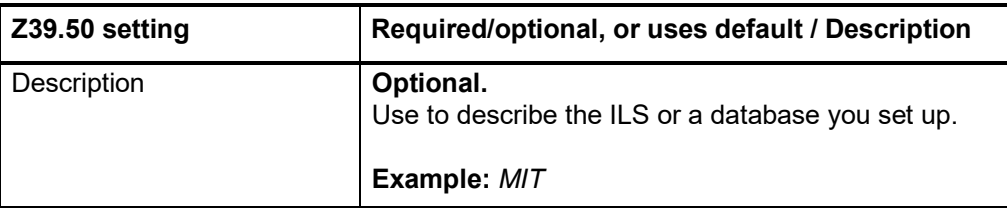

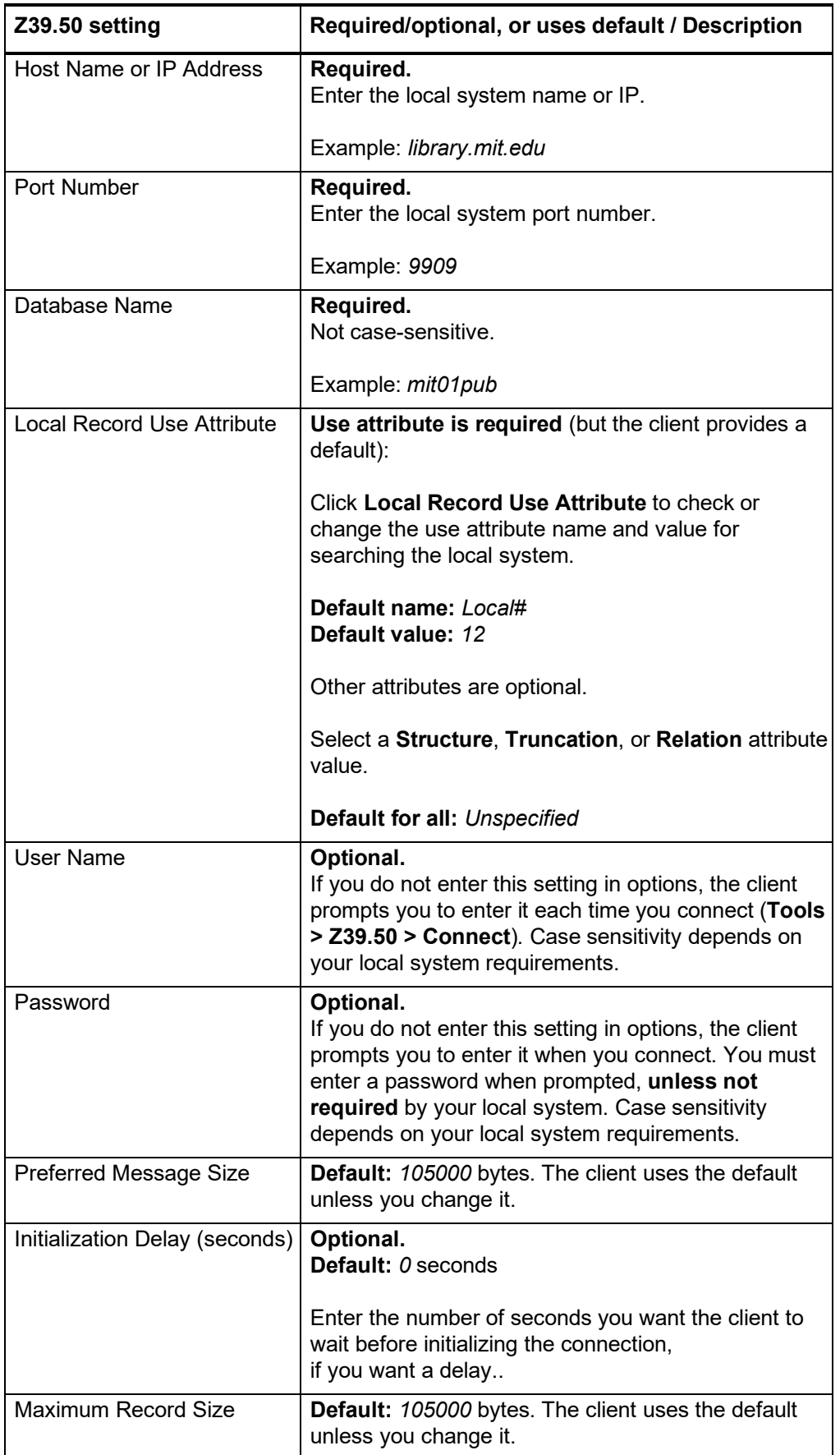

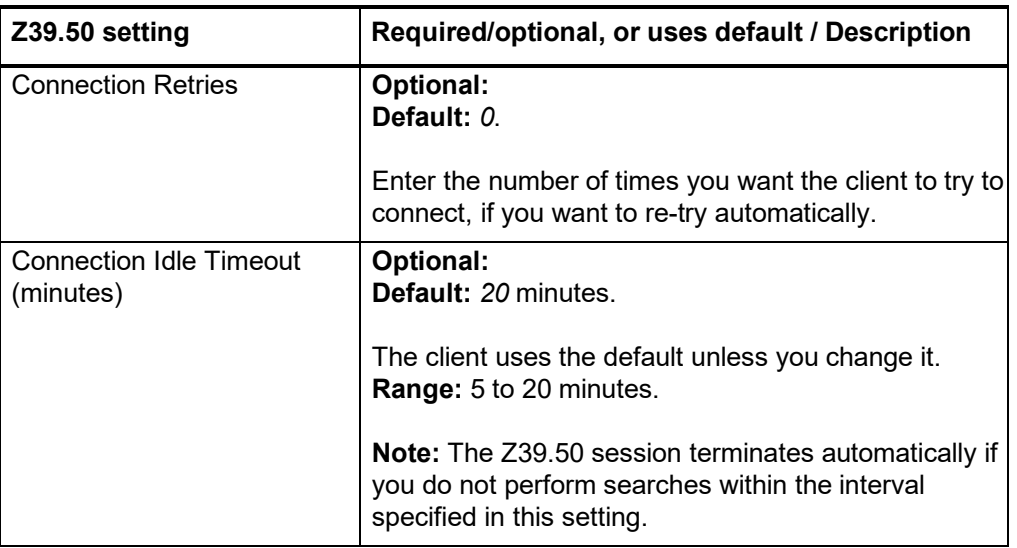

**Note:** If you connect to more than one host or more than one database, change the settings in the **Z39.50** tab before connecting, or create another user profile, enter different settings in the **Z39.50** tab in the new profile, and switch user profiles before connecting.

#### <span id="page-33-0"></span>**Connect to a local system host and retrieve a record**

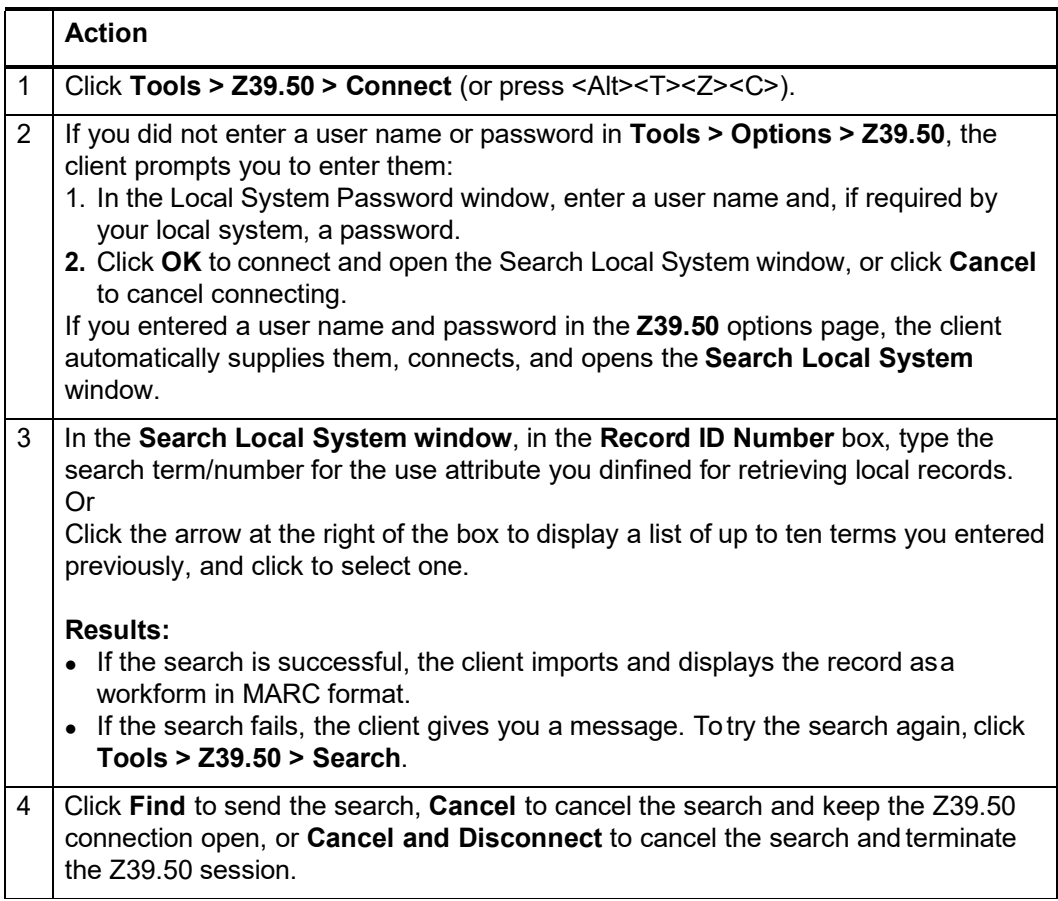

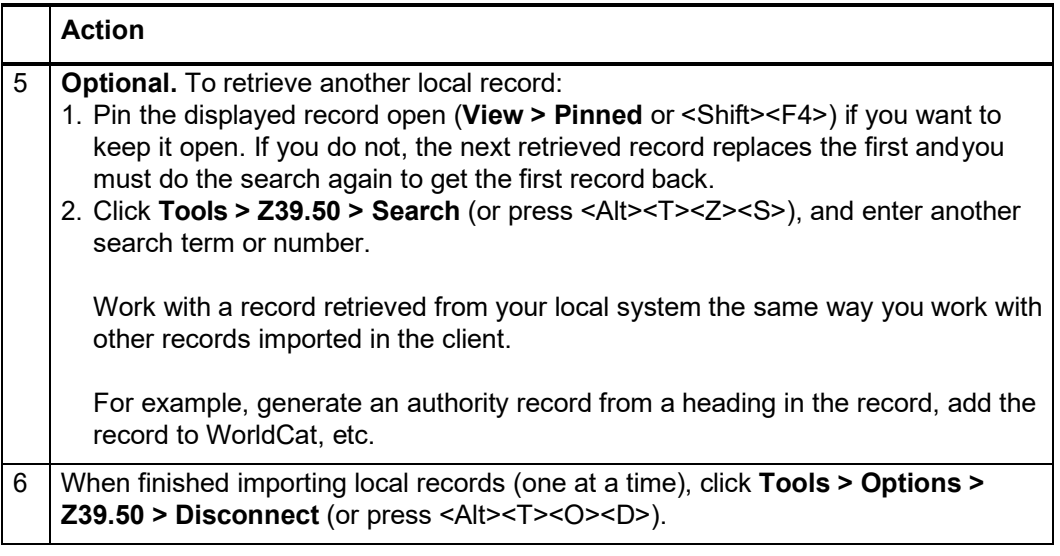